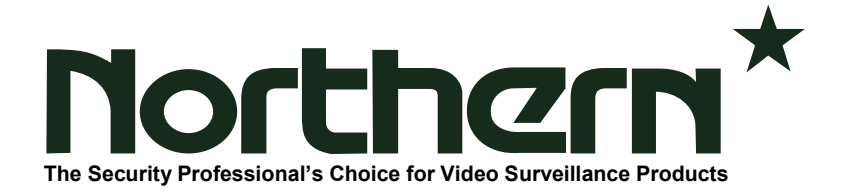

## N2NVR Series USB Boot Upgrade Instructions

Step 1. Download the correct firmware file from our website for your NVR or HVR.

Step 2. Double click to open the file which should look like these.

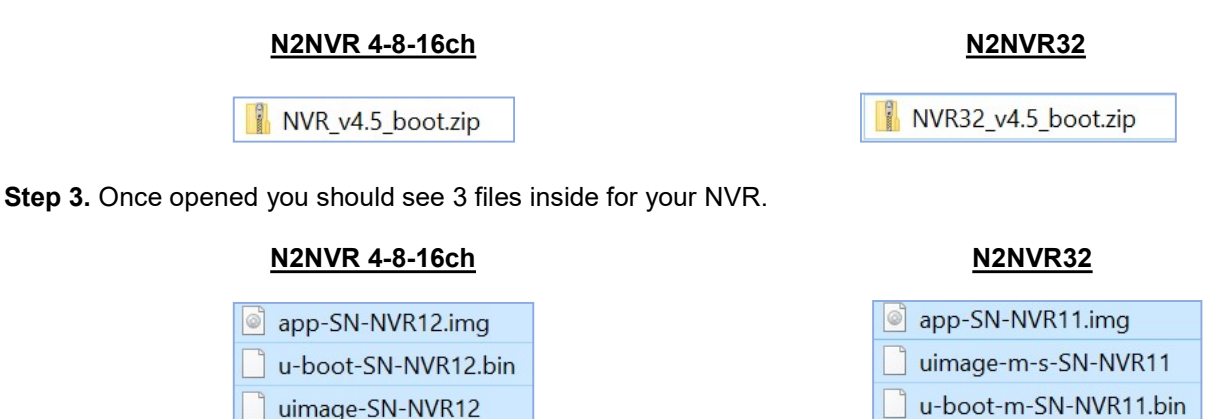

Step 4. Select all the files and drag and drop or copy/paste the files to the root of the USB drive. Please make sure you do not put them inside a folder on the USB drive.

Step 5. Once you have the files copied to the root of the USB drive, you can remove the USB drive from the PC and connect it to the N2NVR.

Step 6. Once the USB drive is inserted into the recorder simply go into the menu and go to Maintenance and then select Reboot.

Once you have triggered the reboot wait for the machine to finish the upgrade procedure When it is finished you should be able to access the menu once again. You can then login and verify the firmware version number updated. It is recommended to default the recorder after the firmware update process.

If you should run into any issues performing this upgrade please contact Northern Technical Support at 855-388-7422 or techsupport@northernvideo.com.

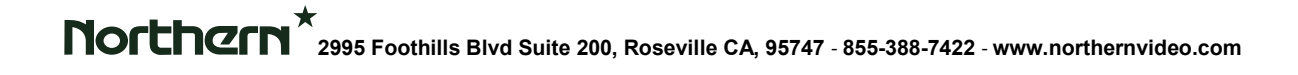